# Sendungen und Dokumente

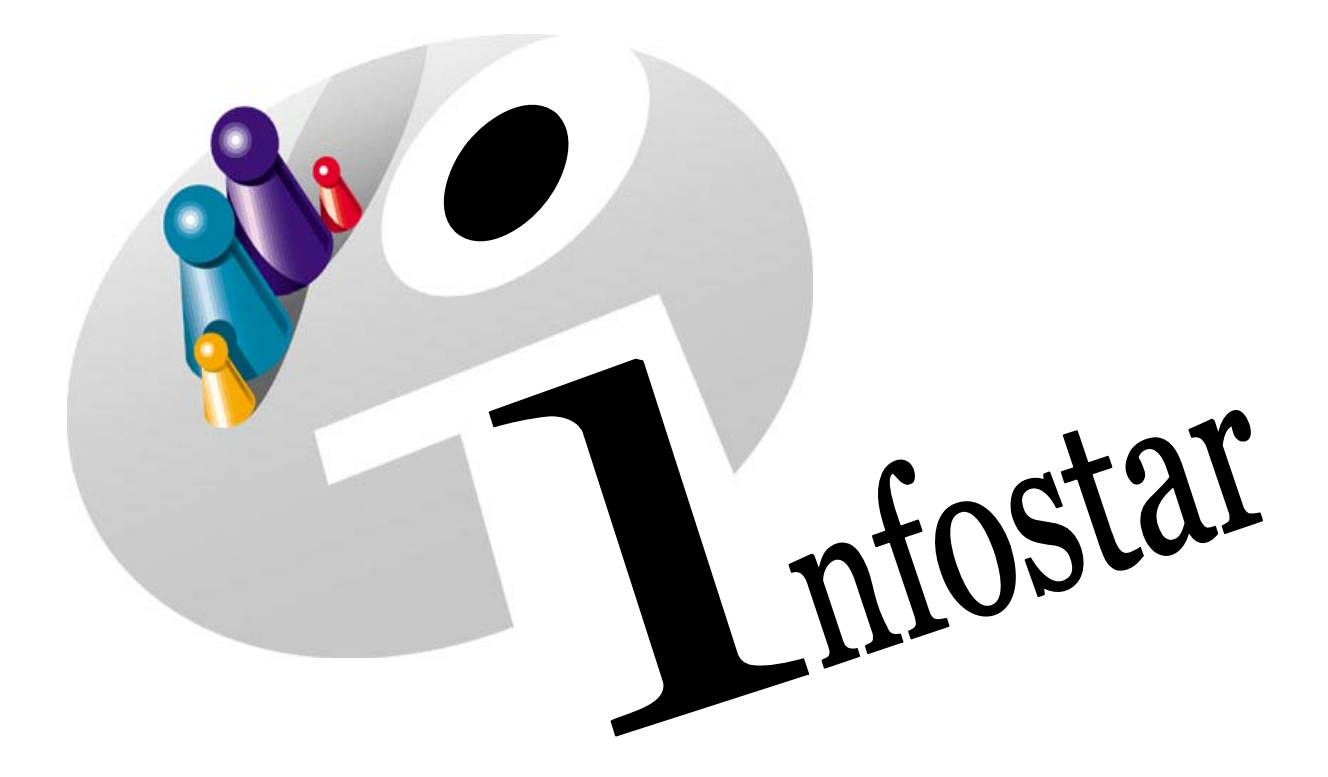

# Programmhandbuch

Herausgegeben vom Bundesamt für Justiz Eidg. Amt für Zivilstandwesen Fachstelle INFOSTAR, 3003 Bern

Vertrieb via Internet: Themenseite Zivilstand  $\in$  Schulung  $\in$  Programmhandbuch Infostar [http://www.infostar.admin.ch](http://www.infostar.admin.ch/)

Edité par l'Office fédéral de la justice Office fédéral de l'état civil Service INFOSTAR, 3003 Berne

Diffusion par Internet: Thèmes Etat civil <sup>®</sup> Formation <sup>®</sup> Manuel d'utilisation du programme Infostar [http://www.infostar.admin.ch](http://www.infostar.admin.ch/)

Pubblicato dall'Ufficio federale di giustizia Ufficio federale dello stato civile Servizio INFOSTAR, 3003 Berna

Distribuzione via Internet: Temi Stato civile <sup>®</sup> Formazione <sup>®</sup> Manuale per l'uso del programma Infostar [http://www.infostar.admin.ch](http://www.infostar.admin.ch/)

# **Programmhandbuch INFOSTAR**

Copyright: Bundesamt für Justiz

Inhalt und Aufbau: Petra-Virginia Bittel

# **Sendungen und Dokumente**

# C

# **In diesem Modul lernen Sie:**

- Dokumente zu erstellen.
- Sendungen zu erstellen.
- Sendungen mit Dokumenten zu erstellen.

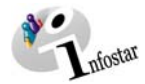

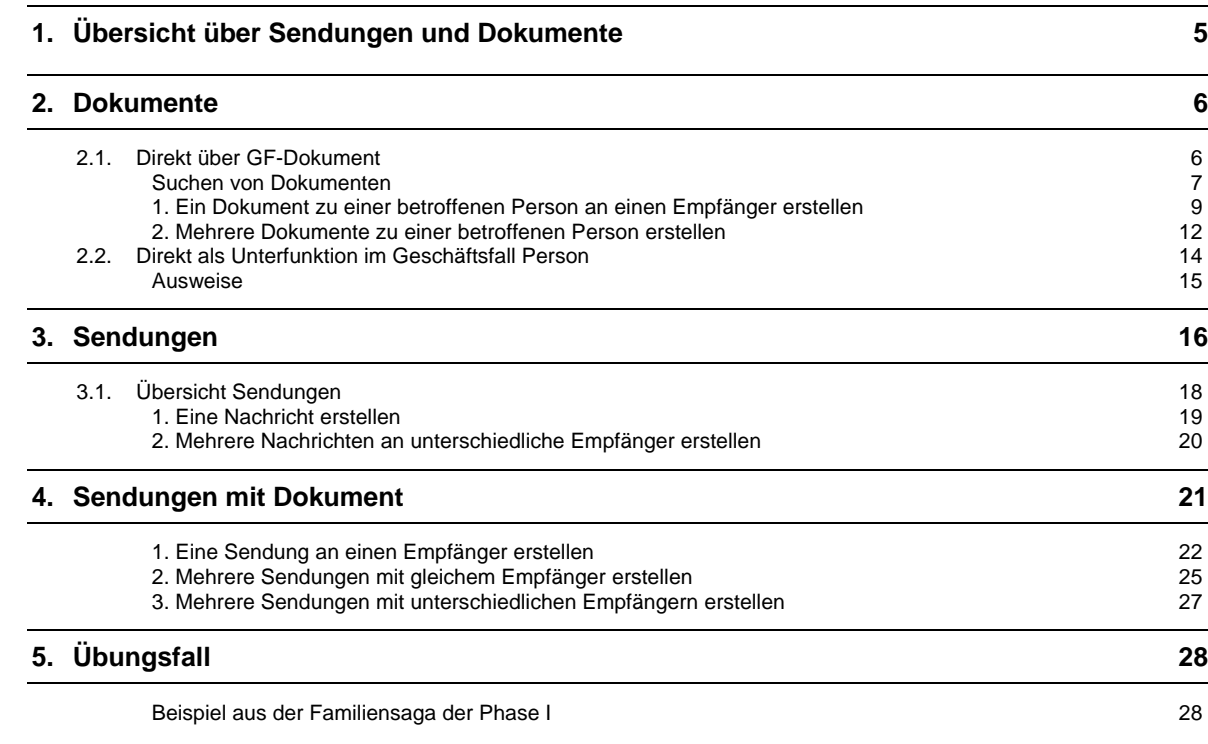

**Achtung**: Die nachfolgenden Screens stammen teilweise aus einer früheren Programmversion und stimmen möglicherweise nicht in allen Einzelheiten mit dem aktuellen Release überein. Abweichungen können sich insbesondere auch aufgrund neuerer oder geänderter Weisungen ergeben haben. Massgebend für die Verarbeitung von Geschäftsfällen sind in jedem Fall die aktuellen Weisungen.

C 4 von 31 Stand: Oktober 2005 Programmversion: 3.0.0 Dokumentenversion: 1.0

<span id="page-4-0"></span>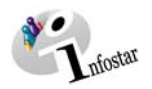

# **1. Übersicht über Sendungen und Dokumente**

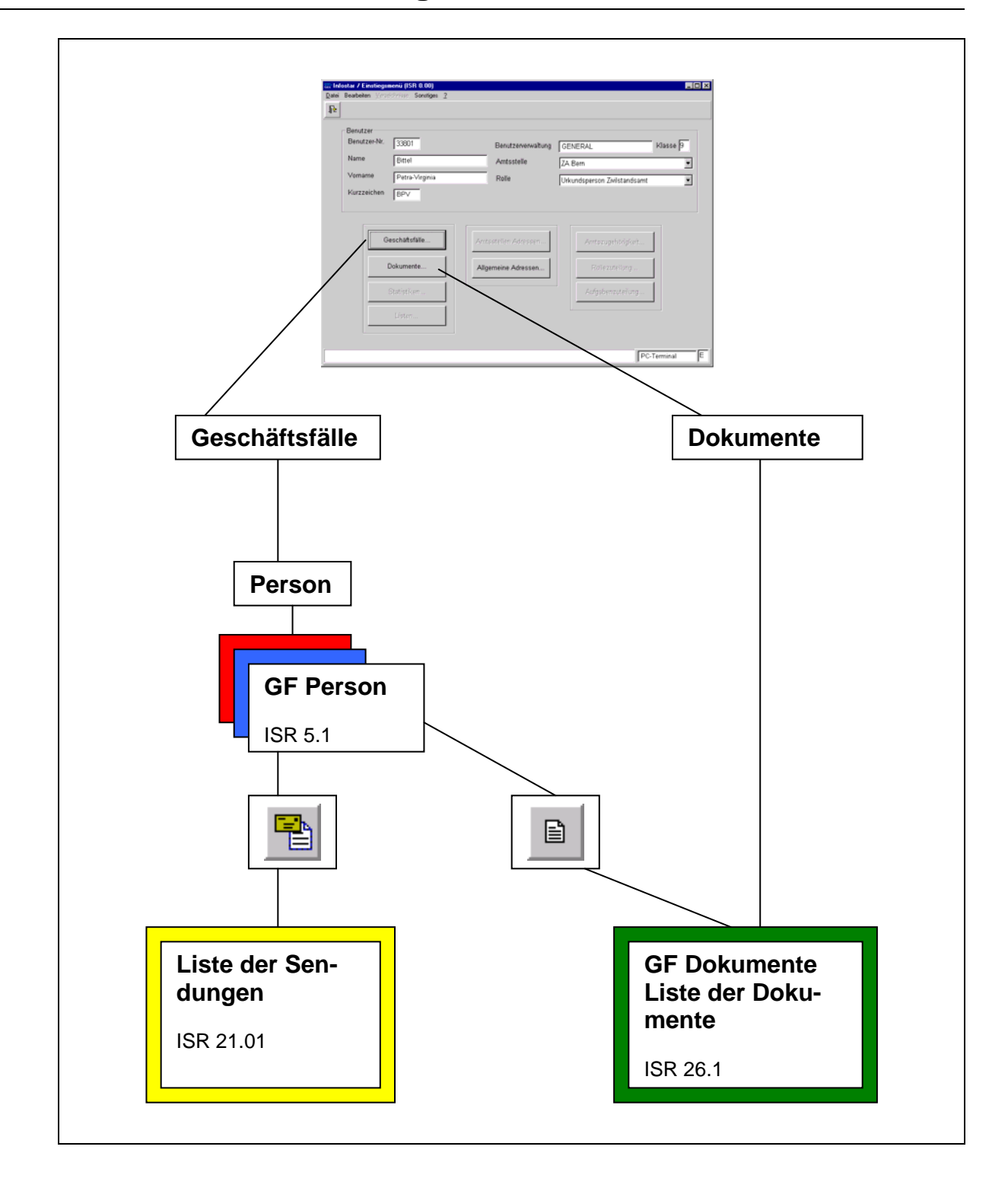

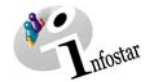

# <span id="page-5-0"></span>**2. Dokumente**

# *2.1. Direkt über GF-Dokument*

Um im **GF-Dokumente** Dokumente zu sichten, auszudrucken oder zu erstellen, geht man davon aus, dass die betroffene Person bereits im System erfasst wurde.

Klicken Sie in der Maske *Einstiegsmenü (ISR 0.00)* auf die Schaltfläche *Dokumente…*

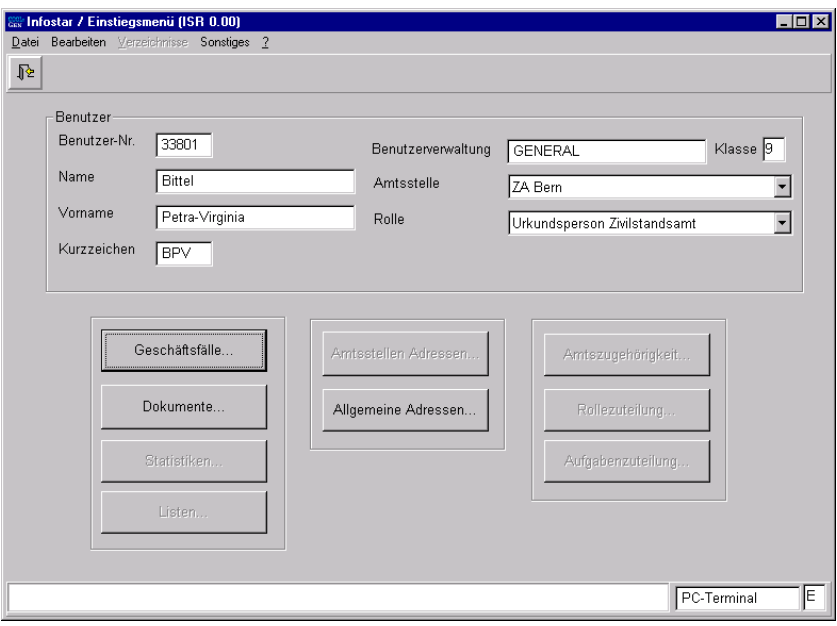

*Abbildung C - 1: Einstiegsmenü (ISR 0.00)* 

<span id="page-6-0"></span>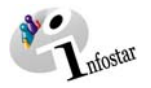

Haben Sie in der vorigen Maske auf die Schaltfläche *Dokumente...* geklickt, gelangen Sie in die Maske **GF\_Dokumente (ISR 26.1)**:

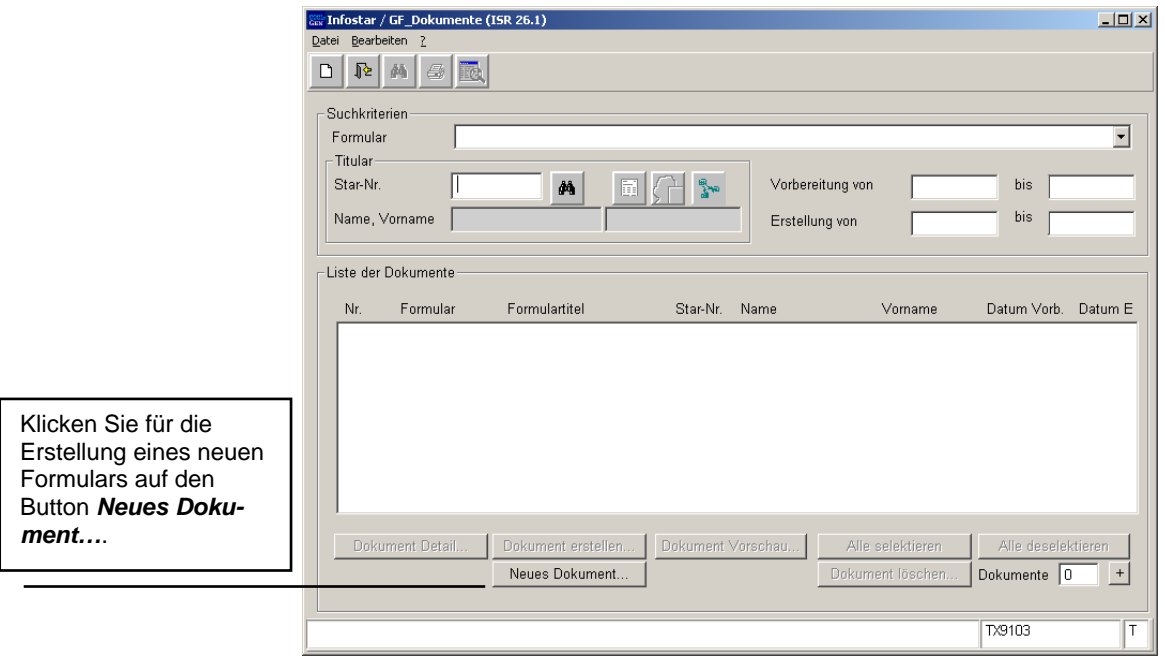

*Abbildung C - 2: GF\_Dokumente (ISR 26.1)* 

# *Suchen von Dokumenten*

In der oben stehenden Maske kann nach bereits erstellten Dokumenten gesucht werden. Sie können für diesen Zweck Kriterien setzen, indem Sie die Person und/oder die Dokumentart definieren sowie die Vorbereitung und die Erstellung filtern. Beachten Sie, dass Sie nach jeder Suchdefinition die Schaltfläche *Dokumente Suchen* betätigen, damit die vorbereiteten bzw. erstellten Dokumente in der Liste angezeigt werden.

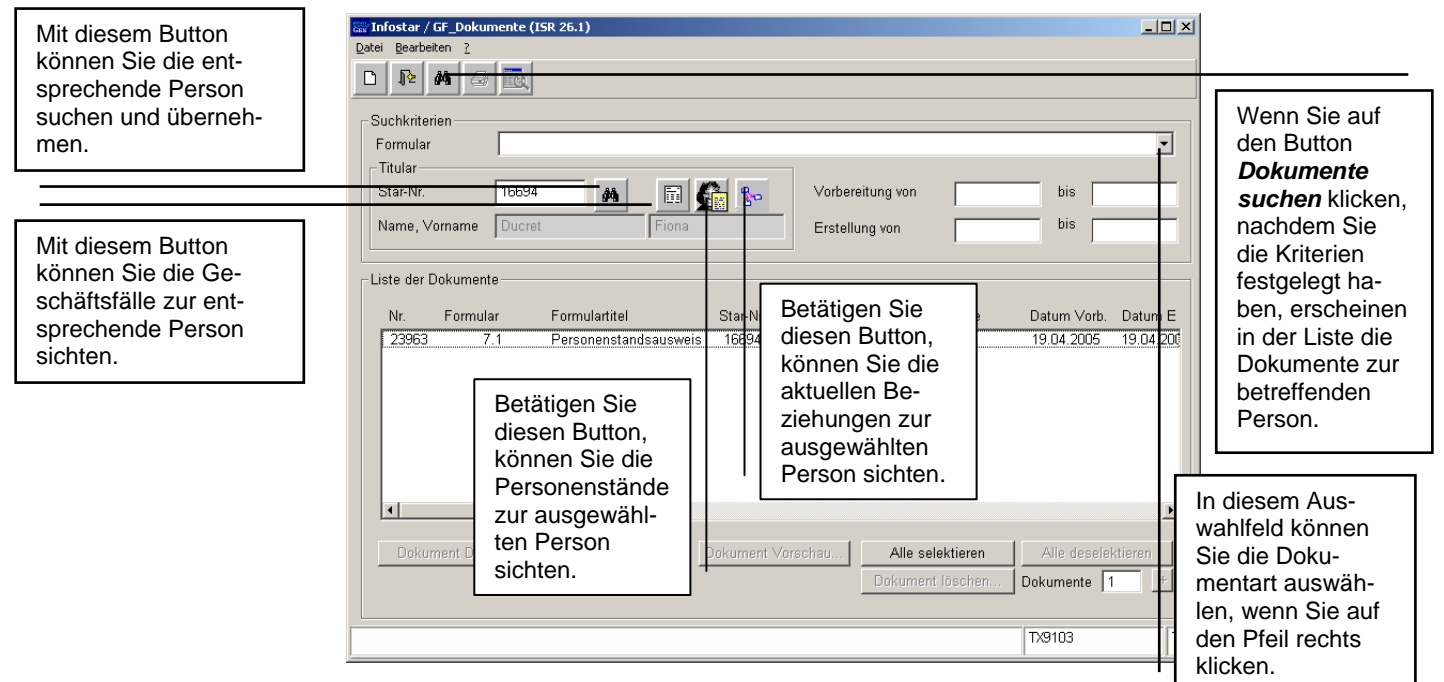

*Abbildung C - 3: GF\_Dokumente (ISR 26.1)* 

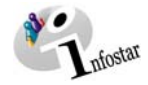

Wenn das entsprechende Dokument in der Liste blau hinterlegt ist, gelangen Sie über den Button *Dokument Vorschau...* in die Maske **Vorschau Dokument (ISR 21.17)**, in welcher Sie das Dokument sichten können.

|        |                |                              | Infostar / Vorschau Dokument (ISR 21.17)                   |                                 | $\blacksquare$ $\blacksquare$ |
|--------|----------------|------------------------------|------------------------------------------------------------|---------------------------------|-------------------------------|
|        |                | Datei Sendung ?              |                                                            |                                 |                               |
| 非      | 6              | $\sqrt{2}$<br>$\blacksquare$ |                                                            |                                 |                               |
|        |                |                              |                                                            |                                 |                               |
|        | Form.-Nr. 7.1  |                              | Personenstandsausweis für schweizerische Staatsangehörige  |                                 | Send.-Nr. 12753               |
|        |                |                              |                                                            |                                 |                               |
|        |                |                              | 429195, Dokumente, 07. Februar 2003, Aktiv / abgeschlossen |                                 |                               |
|        |                |                              |                                                            | Inhalt                          |                               |
| Ob     | $\circ$        |                              | Seg Art Feldanschrift                                      |                                 |                               |
| Χ      |                | 42                           |                                                            | 7.1 / 429195 / 12753            |                               |
| X      |                | 10 <sub>0</sub>              | Auszug aus dem schweizerischen Zivilstandsregister         |                                 |                               |
| X      | 1              | 11.6                         | Name                                                       | Maler-/-                        |                               |
|        | $\overline{2}$ | 12 <sub>6</sub>              | Ledigname                                                  | $-1$                            |                               |
| Χ<br>X | $\overline{1}$ | 136                          | Vornamen                                                   | Hanspeter-/-                    |                               |
|        | 3              | 14 6<br>156                  | Geschlecht<br>Andere Namen                                 | $M - F$<br>$-I$                 |                               |
| х      |                | 16 6                         | Geburtsdatum                                               | 15.02.1955 -/-                  |                               |
| X      |                | 17 6                         | Geburtsort                                                 | Bern BE-/-                      |                               |
| X      |                | 18 6                         | Bürgerrechte                                               | Bern BE-/-                      |                               |
| X      | 1              | 196                          | Zivilstand                                                 | verheiratet seit 15.03.2001 -/- |                               |
|        | $\overline{2}$ | 20 A                         | =================                                          |                                 |                               |
| X      | $\overline{1}$ | 231                          | Mutter                                                     |                                 |                               |
| X      |                | 24 6                         | Name                                                       | Maler-/-                        |                               |
| X      |                | 256                          | Vornamen                                                   | Lina-/-                         |                               |
|        |                | 266                          | Andere Namen                                               | $\overline{+}$                  |                               |
| Χ      |                | 27 <sub>1</sub>              | Vater                                                      |                                 |                               |
| X      |                | 28 6                         | Name                                                       | Maler-/-                        |                               |
| X      | -1             | 29 6                         | Vornamen                                                   | Fred -/-                        |                               |
|        | 3              | 30 6                         | Andere Namen                                               | $-I$                            |                               |
|        |                |                              |                                                            |                                 |                               |
|        |                |                              |                                                            |                                 |                               |
|        |                | Dokument Detail              |                                                            |                                 |                               |
|        |                |                              |                                                            |                                 |                               |
|        |                |                              |                                                            |                                 | PC-Terminal<br>E              |

*Abbildung C - 4: Vorschau Dokument (ISR 21.17)* 

Die weissen Felder in der Maske können Sie durch Anklicken aktivieren und die blauen Felder, welche keinen obligatorischen Vermerk (kein Kreuz) haben, durch Anklicken deaktivieren, um Anpassungen im Dokument vorzunehmen. Klicken Sie anschliessend auf den *Speichern*-Button, damit die Änderungen festgehalten werden.

<span id="page-8-0"></span>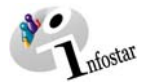

# *1. Ein Dokument zu einer betroffenen Person an einen Empfänger erstellen*

Klicken Sie in der Maske **GF\_Dokumente (ISR 26.1**) auf die Schaltfläche *Neues Dokument*:

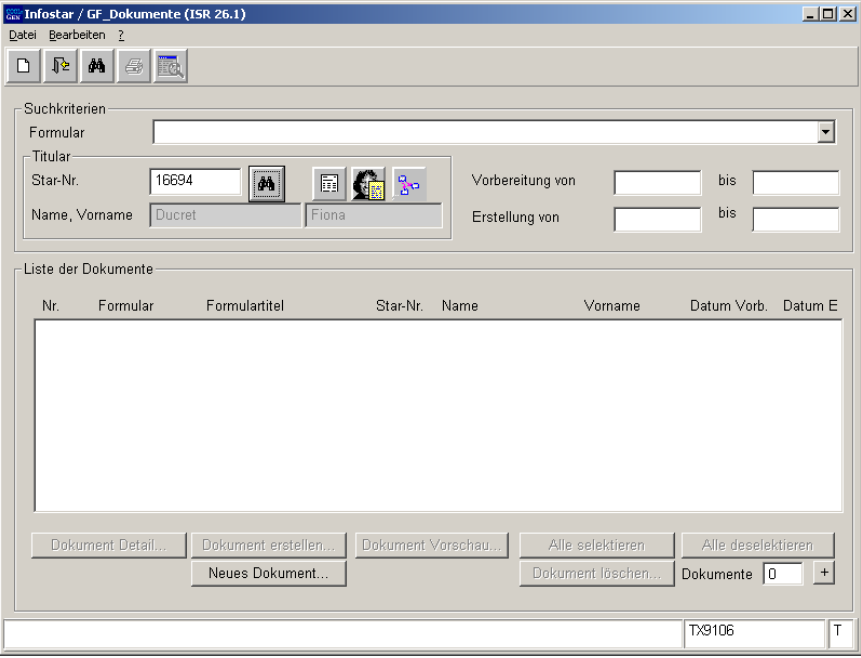

*Abbildung C - 5: GF\_Dokumente (ISR 26.1)* 

Im Fenster **Dokument neu (ISR 21.03)** können Sie das zu druckende Formular auswählen und allenfalls die Person anhand des Buttons *Titular suchen 1* (Feldstecher) oder durch die Eingabe der Star-Nr. definieren:

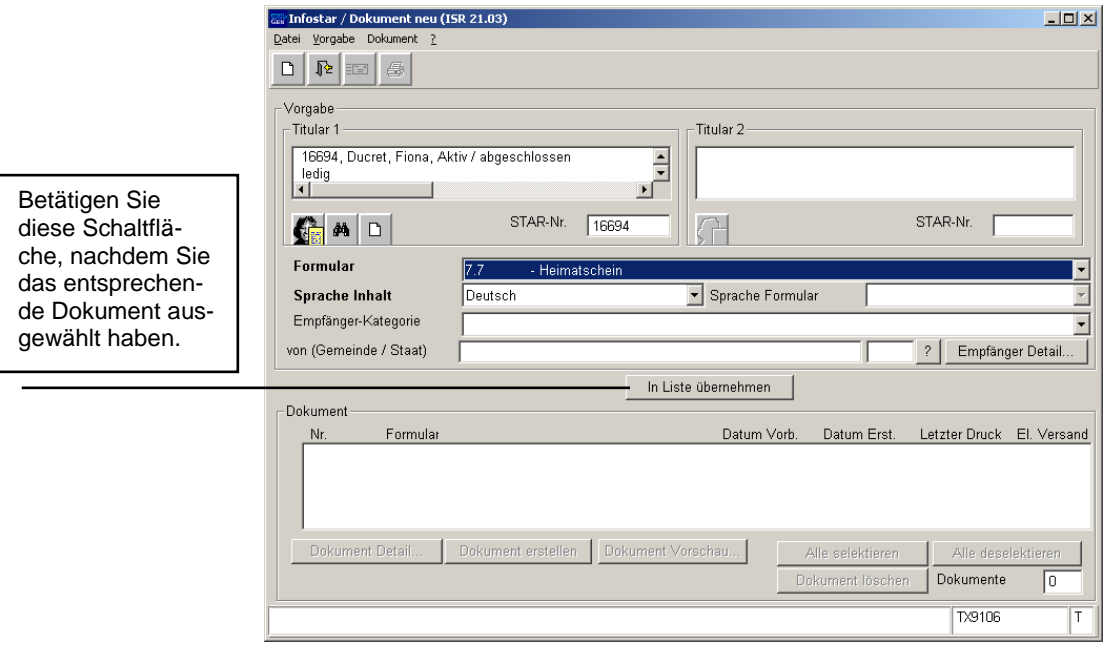

*Abbildung C - 6: Dokument neu (ISR 21.03)* 

Falls Sie den Titular verwerfen wollen, um eine neue Person zu suchen, dann betätigen Sie den Button *Neu Person*.

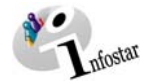

Im Auswahlfeld **Sprache Inhalt** können Sie die Sprache bestimmen. Klicken Sie anschliessend auf die Schaltfläche *In Liste übernehmen*, damit das ausgewählte Dokument in die Liste im Abschnitt Dokument übernommen wird:

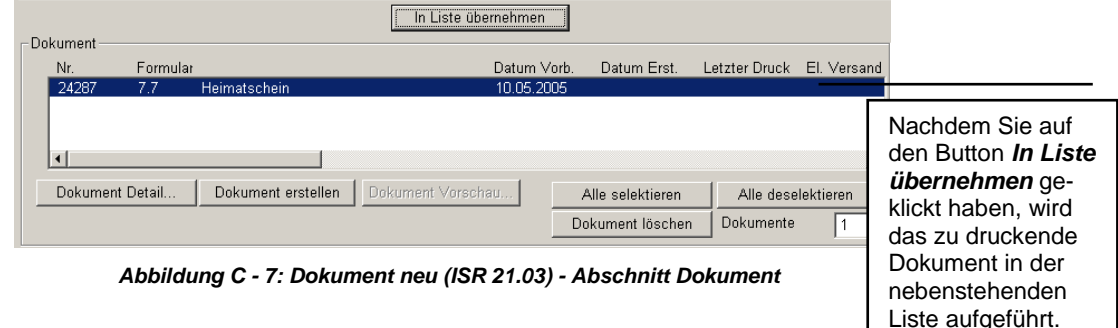

Haben Sie das zu druckende Dokument ausgewählt (die entsprechende Zeile ist nach der Auswahl blau hinterlegt), können Sie die Schaltfläche *Dokument erstellen…* betätigen, damit das entsprechende Dokument generiert und der Button *Dokument Vorschau…* aktiviert wird, welcher Ihnen eine Vorschau auf das Dokument erlaubt.

Zur Erstellung mehrerer Dokumente können in der Liste auch sämtliche Dokumente markiert und mit dem Button *Dokument erstellen…* generiert werden.

Betätigen Sie die Schaltfläche *Dokument Vorschau* (Button nur aktiv, falls ein Dokument markiert ist), gelangen Sie in die Maske **Vorschau Dokument (ISR 21.17)**, um Anpassungen (siehe Titel "Suchen von Dokumenten" in diesem Modul) vornehmen zu können. Hier klicken Sie auf den *Zurück*-Button, damit Sie in die Maske **Dokument neu (ISR 21.03)** zurückgelangen. Betätigen Sie die Schaltfläche *Dokument Detail…*, gelangen Sie in die Maske **Sendung Detail Dokument (ISR 21.5)**:

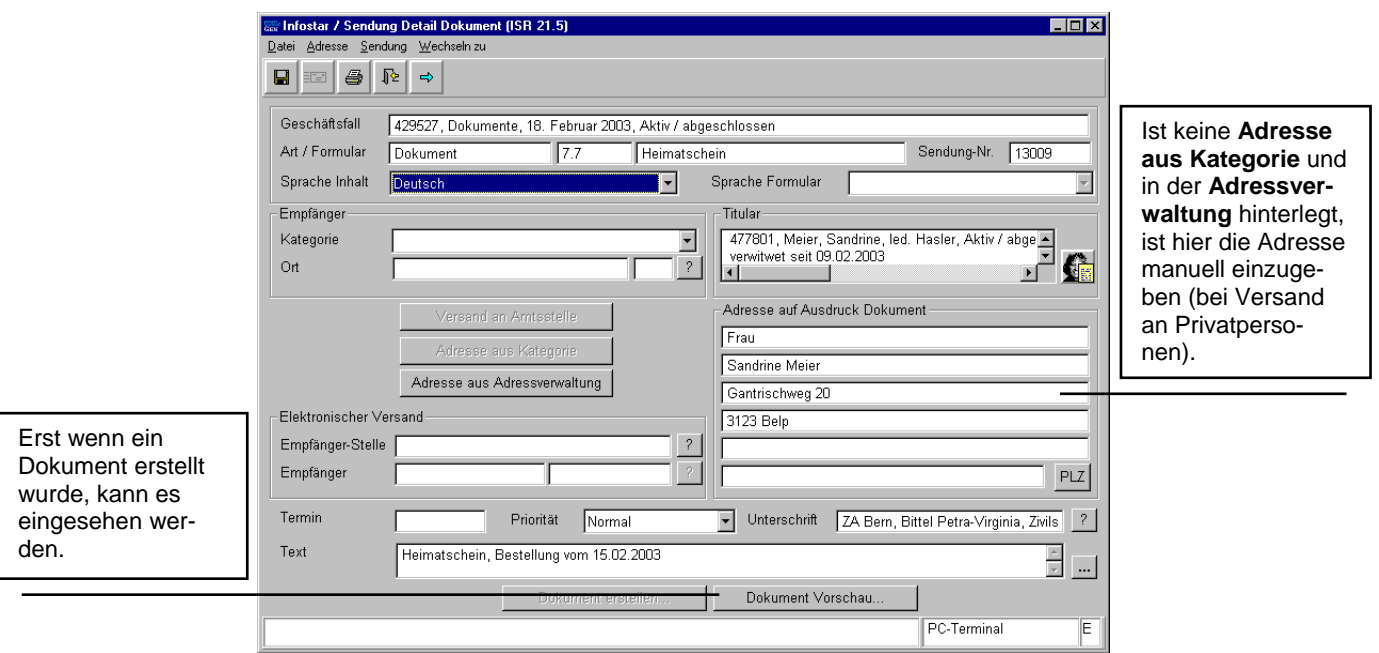

# **Adresse erstellen aus der Kategorie/Adressverwaltung**

*Abbildung C - 8: Sendung Detail Dokument (ISR 21.5)* 

Eigene bzw. selber erfasste Adressen können über den Button *Adresse aus Adressverwaltung* mittels der Maske **Stelle suchen (ISR 0.12)** aufgerufen werden. Wird in der Maske **Sendung**

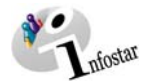

**Detail Dokument (ISR 21.5)** unter Empfänger eine **Kategorie** definiert, kann die Suche eingeschränkt werden.

Wählen Sie in der Maske **Sendung Detail Dokument (ISR 21.5)** unter Empfänger eine **Kategorie** und einen **Ort** aus, wird der Button *Adresse aus Kategorie* aktiv. Dadurch kann eine fix hinterlegte Adresse gesucht werden.

Ist die Adresse nicht hinterlegt, kann sie manuell unter **Adresse auf Ausdruck Dokument** eingegeben werden.

Über den **GF-Dokumente** ist nur das Ausdrucken möglich. Diese Dokumente werden nicht elektronisch versandt, deshalb ist der Button Versand an Amtsstelle inaktiv. Wird in der **Sendung Detail Dokument (ISR 21.5)** keine Adresse festgelegt, wird das Dokument ohne Deckblatt ausgedruckt.

Im Feld **Text** (dieses befindet sich am unteren Ende der Maske) können Sie einen Text zum Deckblatt einfügen (z.B. Heimatschein, Bestellung vom 15.02.2003).

Definieren Sie ebenfalls das Feld **Unterschrift**.

Dieses Feld kann nur bearbeitet werden, falls das entsprechende Dokument nirgends per Button *Dokument erstellen…* generiert wurde.

Klicken Sie zum Abschluss - bevor Sie das Dokument ausdrucken - auf den Button *Speichern*. Wurde das Dokument nicht schon erstellt, dann klicken Sie vor dem Speichern auf *Dokument erstellen…*.

Achten Sie darauf, dass nach dem Ausdruck des Dokuments keine Änderungen mehr angebracht werden können. Fallen nach Ausdruck eines Dokuments nachträglich noch Änderungen an, ist der gesamte Vorgang zu wiederholen.

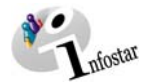

# <span id="page-11-0"></span>*2. Mehrere Dokumente zu einer betroffenen Person erstellen*

## **Erstellen mehrerer Dokumente mit der gleichen Adresse**

Suchen Sie allenfalls die betroffene Person und definieren Sie in der Maske **Dokument neu (ISR 21.03)** ein gewünschtes **Formular** sowie evtl. die **Empfänger-Kategorie**. Gehen Sie anschliessend über den Button *Empfänger Detail* in die Maske **Empfänger Detail Vorgabe (ISR 21.07)**, um die Adresse einzugeben:

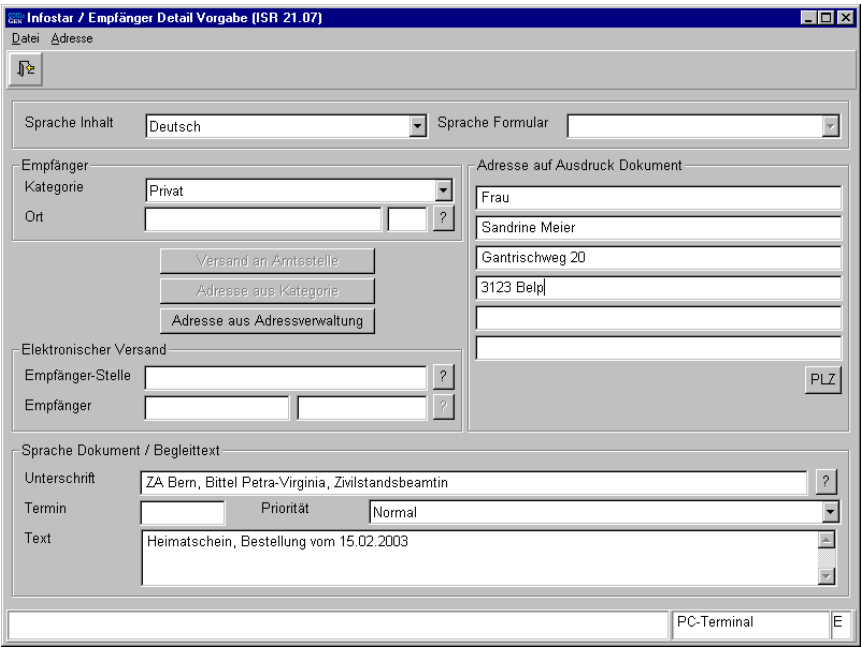

*Abbildung C - 9: Empfänger Detail Vorgabe (ISR 21.07)* 

Geben Sie nötigenfalls im Feld **Text** den entsprechenden Vermerk ein und definieren Sie das Feld **Unterschrift**.

Alles, was in der Maske **Empfänger Detail Vorgabe (ISR 21.07)** eingegeben wird, dient als Default für die noch auszuwählenden Formulare in der Maske **Dokument neu (ISR 21.03)**.

Gehen Sie mit dem Button *Zurück* in die Maske **Dokument neu (ISR 21.03)**.

### **Mehrere gleiche Dokumente**

Klicken Sie in der Maske **Dokument neu (ISR 21.03)** pro Anzahl Dokument auf die Schaltfläche *In Liste übernehmen*.

### **Mehrere unterschiedliche Dokumente**

Wählen Sie ein anderes Formular aus und betätigen Sie der Anzahl der gewünschten Dokumente entsprechend die Schaltfläche *In Liste übernehmen*.

Betätigen Sie den Button *Alle selektieren* und anschliessend die Schaltfläche *Dokument erstellen*, um die Dokumente ausdrucken zu können.

## **Mehrere Dokumente an unterschiedliche Empfänger erstellen**

Die Felder in den Masken **Dokument neu (ISR 21.03)** und **Empfänger Detail Vorgabe (ISR 21.07)** sind variabel und können jederzeit, bevor ein Dokument in die Liste übernommen wird, passend überschrieben werden.

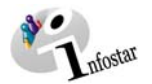

Eine weitere Möglichkeit, Dokumente mit diversen Adressen zu erstellen, ist, in der Maske **Dokument neu (ISR 21.03)** jedes Dokument der betreffenden Person direkt in die Liste zu übernehmen und einzeln auszuwählen (die entsprechende Zeile ist in der Liste blau markiert). Klicken Sie dann auf den Button *Dokument Detail*, um in die Maske **Sendung Detail Dokument (ISR 21.5)** zu gelangen. Sie erhalten weitere Informationen zu diesem Thema in diesem Kapitel, Punkt 1 unter dem Titel "Adresse erstellen aus der Kategorie/Adressverwaltung".

Sind einige der Dokumente über die Empfängerkategorie und die Maske *Empfänger Detail Vorgabe (ISR 21.07)* in die Liste übernommen worden, weil die Dokumente an denselben Empfänger gerichtet sind, dann markieren Sie die entsprechenden Zeilen, um die Dokumente mit dem Button *Dokument erstellen* gemeinsam zum Drucken vorzubereiten.

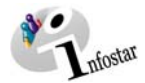

# <span id="page-13-0"></span>*2.2. Direkt als Unterfunktion im Geschäftsfall Person*

Die Erstellung eines Dokuments über **GF-Dokument** im **GF-Person** erfolgt meist bei der Aufnahme einer Person.

Bei der Erstellung eines Dokuments als Unterfunktion im Geschäftsfall ist der Ablauf fast identisch mit dem eben dargestellten Kapitel "Direkt über GF-Dokument". Der einzige Unterschied besteht darin, dass die Person in der Maske **GF\_Dokumente (ISR 26.1)** bereits definiert ist.

Betätigen Sie unmittelbar nach dem Geschäftsfallabschluss die Schaltfläche **Geschäftsfall Dokumente** in der Symbolleiste:

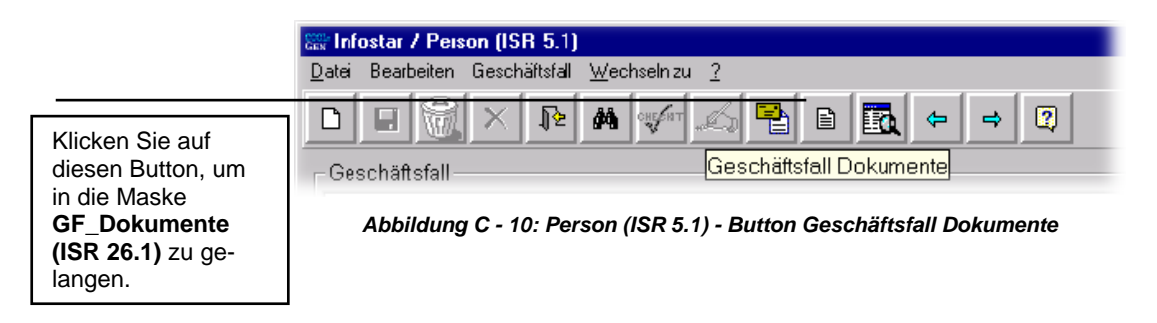

Sodann gelangen Sie in das Fenster **GF\_Dokumente (ISR 26.1)**. Sie fahren anschliessend wie im vorherigen Kapitel erklärt weiter.

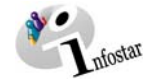

# *Ausweise*

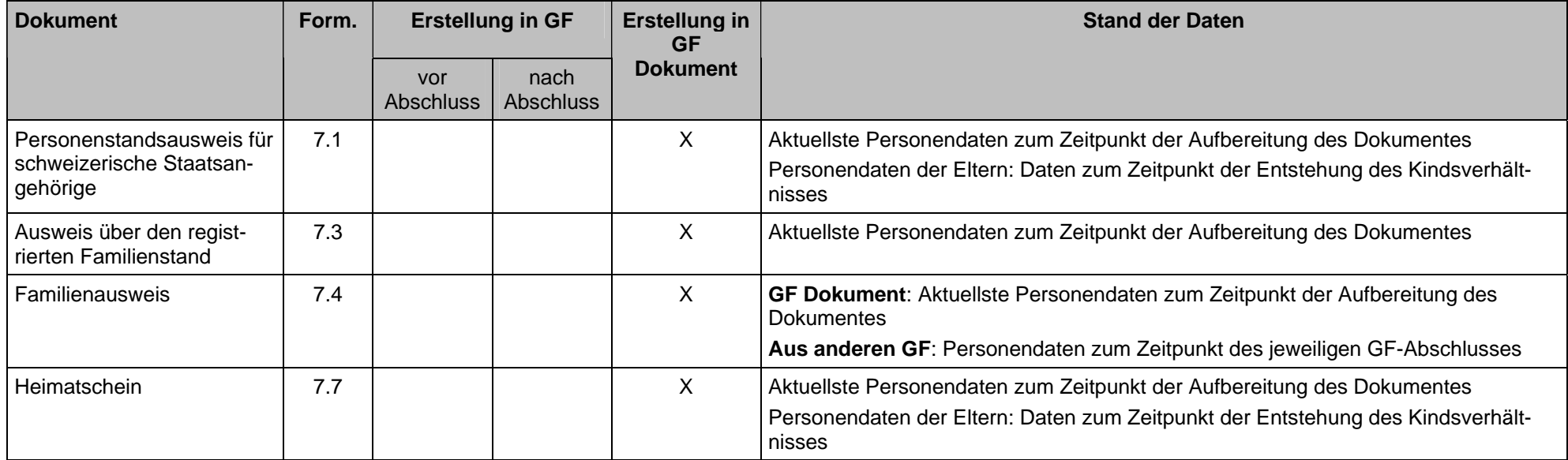

Ereignisbezogene Dokumente wie Geburtsurkunde oder Bestätigung einer Namenserklärung werden jeweils im entsprechenden Modul behandelt.

<span id="page-14-0"></span>Die aufgeführten Dokumente werden durch den Heimatort erstellt. Einzig der Familienausweis kann direkt am Ereignisort über den entsprechenden GF (bspw. Eheschliessung) erstellt werden.

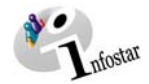

# <span id="page-15-0"></span>**3. Sendungen**

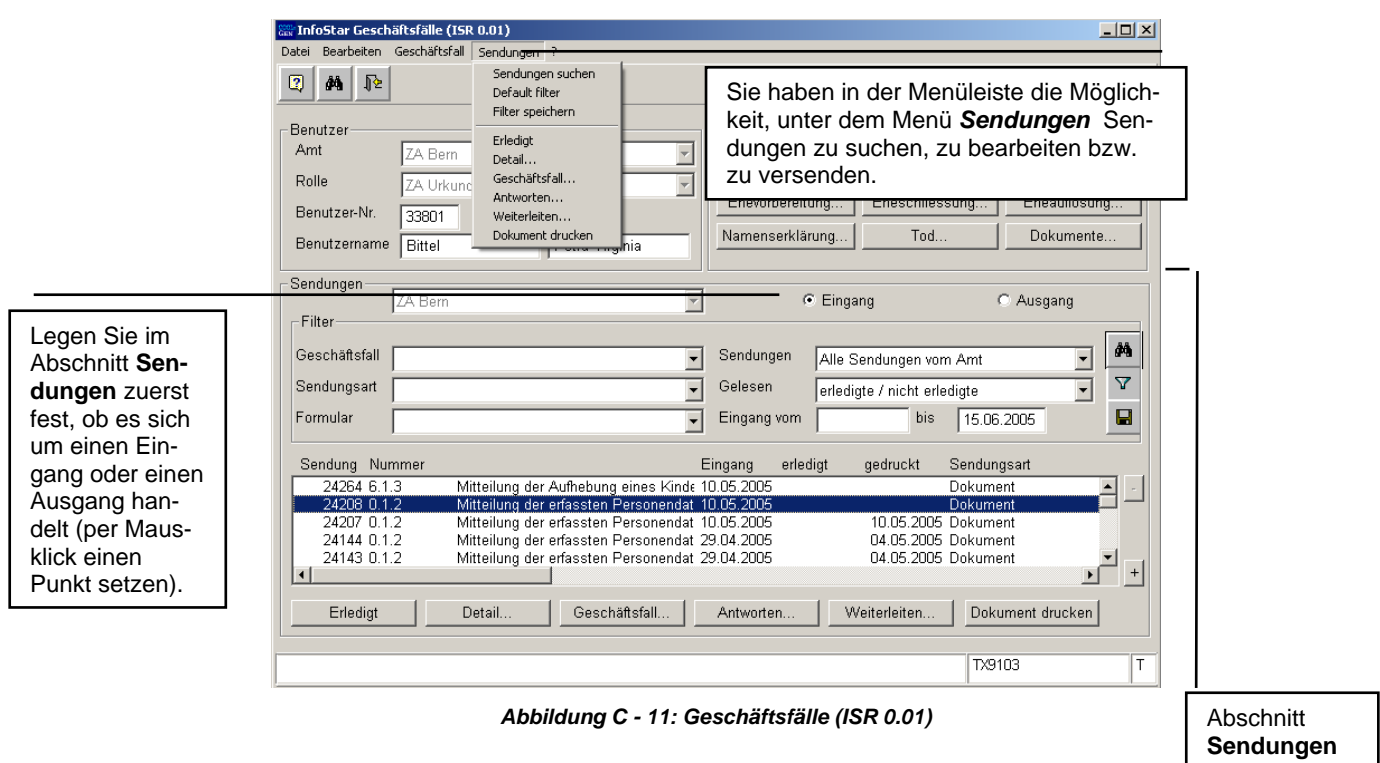

Im Abschnitt **Sendungen** haben Sie die Möglichkeit, verschiedene Auswahlkriterien festzulegen. Sie können einen Geschäftsfall auswählen, eine Sendungsart bestimmen (Dokument, Nachricht) oder ein Formular auswählen. Sie können festlegen, nach welcher Art von Sendungen (nur die eigenen Sendungen etc.) Sie suchen wollen. Die Suche kann durch die Eingabe eines Eingangsdatumsbereichs verfeinert werden.

Mit den von Ihnen definierten Suchkriterien können Sie diverse Varianten zusammenstellen. Beachten Sie, dass Sie nach jeder neu erstellten Variante die Schaltfläche *Sendungen suchen* (Feldstecher) betätigen, damit die gewünschte Einstellung aktiviert wird.

Mit dem Button *Filter speichern* können Sie eines oder mehrere von Ihnen definierte Suchkriterien bzw. eine Variante als Standard speichern (nur für entsprechende Amtszugehörigkeit gültig). Haben Sie ein anderes Suchkriterium eingestellt (nicht gespeichert!) und möchten wieder zu Ihrem abgespeicherten Standard zurückkehren, dann klicken Sie auf den Button *Default Filter*. Beachten Sie, dass nach einer neuen Abspeicherung der alte Standard verworfen wird.

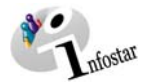

In der Maske **Geschäftsfälle (ISR 0.01)** finden Sie unten eine Reihe von verschiedenen Buttons, welche Sie betätigen können, soweit Sie eine oder mehrere Sendungen bzw. Dokumente in der Liste markiert haben:

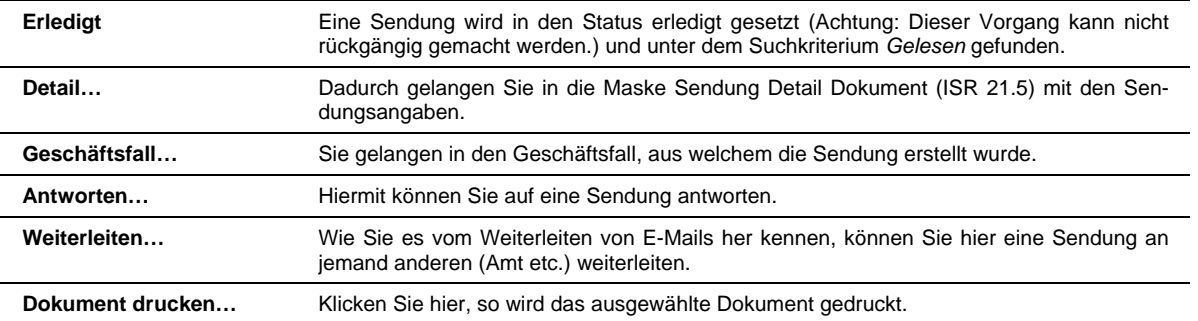

Die Sendungen werden in der ersten Maske des entsprechenden Geschäftsfalles mittels des Buttons *Sendungen* erstellt.

In jedem Modul zu einem Geschäftsfall finden Sie eine Tabelle mit der Angabe, zu welchem Zeitpunkt welche Nachricht bzw. welches Dokument erstellt werden kann.

Sobald ein Geschäftsfall gespeichert ist, gelangen Sie mit dem Button *Sendungen* in die Maske **Liste Sendungen Geschäftsfall (ISR 21.01)**. Falls der Geschäftsfall abgeschlossen ist, betätigen Sie in der unten stehenden Maske die Schaltfläche *Vorschlagen*.

Kontrollieren Sie die Vorschläge und ergänzen Sie die Mitteilungen allenfalls per Button *Neue Nachricht…* bzw. *Neues Dokument…*.

Wollen Sie eine bereits vorgeschlagene Sendung noch einmal neu erstellen, müssen Sie die alte Mitteilung in der Liste löschen. Die Mitteilungen können nur entfernt werden, falls sie weder elektronisch versandt noch ausgedruckt wurden.

|                                                                                                    | Infostar / Liste Sendungen Geschäftsfall (ISR 21.01)<br>Datei Sendung ?<br>$\bigoplus$<br>$\mathbb{R}$<br>非<br>-Geschäftsfall<br>29097, Person, 15. Juni 2005, Aktiv / abgeschlossen                                                | $\Box$ D $\Box$       |
|----------------------------------------------------------------------------------------------------|----------------------------------------------------------------------------------------------------|-----------------------|
|                                                                                                    | -Liste der Sendungen<br>Formular<br>Datum Vorb.<br>Datum Erst.<br>Letzter Druck El. Versand<br>Nr.<br>15.06.2005<br>24546 0.1.2<br>15.06.2005<br>15.06.2005<br>Mitteilung der erfassten Personendaten                               |                       |
| Von hier aus ist es<br>möglich, eine neue<br>Nachricht bzw. ein<br>neues Dokument zu<br>erstellen. | $\lvert \cdot \rvert$<br>Alle deselektieren<br>Sendung Detail<br>Dokument erstellen<br>Dokument Vorschau<br>Alle selektieren<br>Neue Nachricht<br>Neues Dokument<br>Vorschlagen<br>Senden / Drucken<br>Sendung löschen<br>Sendungen | $\blacktriangleright$ |
|                                                                                                    | TX9101                                                                                                    |                       |

*Abbildung C - 12: Liste Sendungen Geschäftsfall (ISR 21.01)* 

In dieser Maske können Sie die Liste der Sendungen zur betreffenden Person sichten.

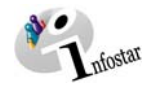

# <span id="page-17-0"></span>*3.1. Übersicht Sendungen*

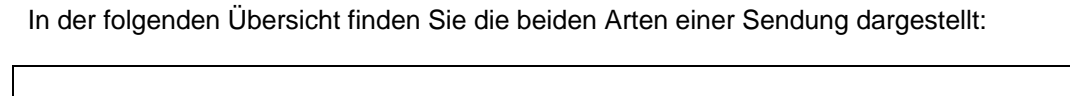

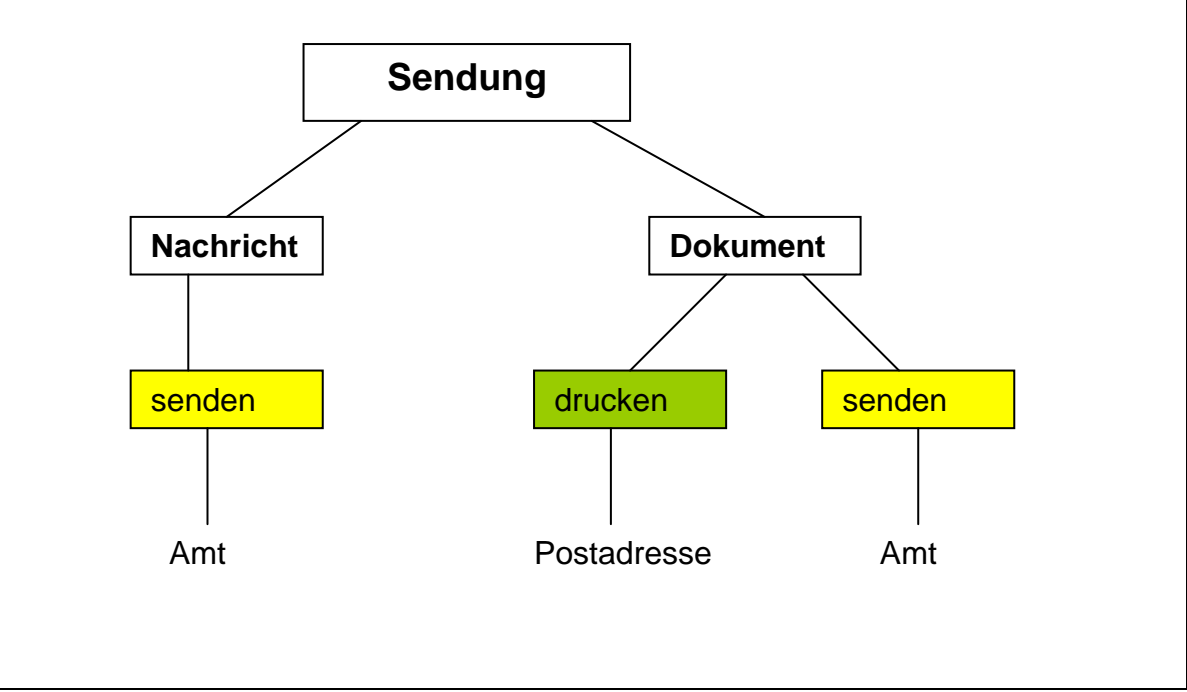

<span id="page-18-0"></span>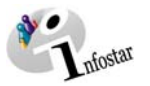

# *1. Eine Nachricht erstellen*

Klicken Sie in der Maske **Liste Sendungen Geschäftsfall (ISR 21.01)** auf die Schaltfläche *Neue Nachricht*, um ins Fenster **Nachricht neu (ISR 21.06)** zu gelangen:

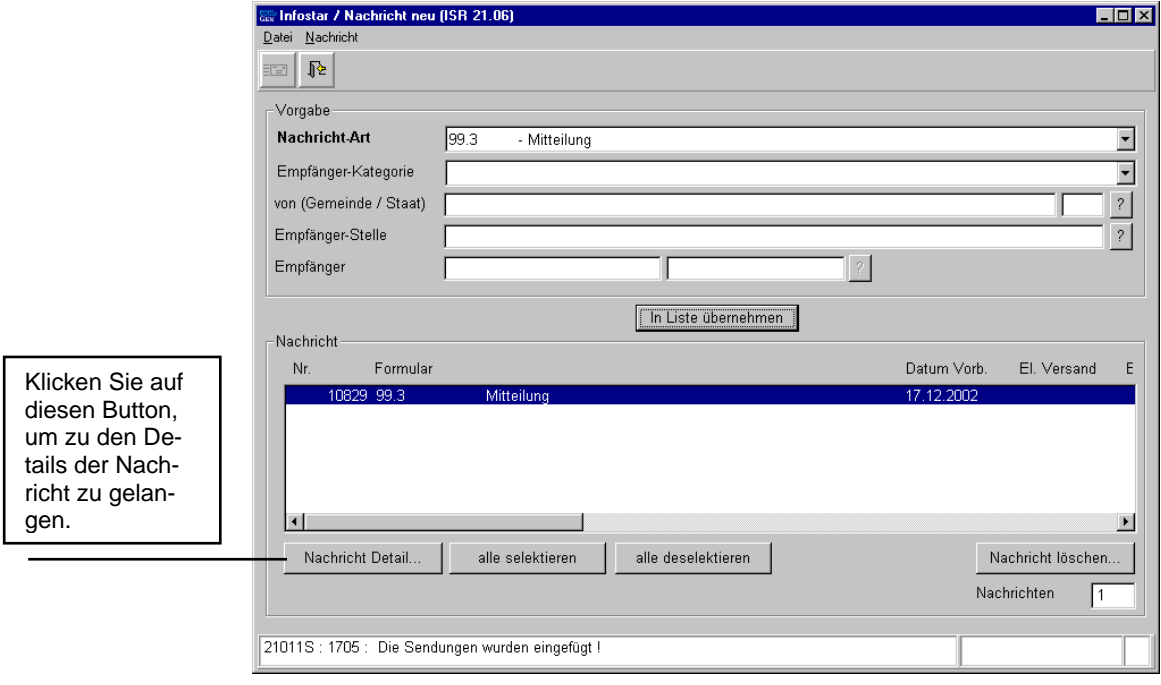

*Abbildung C - 13: Nachricht neu (ISR 21.06)* 

Bestimmen Sie im Fenster **Nachricht neu (ISR 21.06)** mindestens die **Nachricht-Art** und nehmen Sie die Nachricht über den Button *In Liste übernehmen* in die Liste auf.

Anschliessend wählen Sie den Button *Nachricht Detail.* Im folgenden Fenster **Sendung Detail Dokument (ISR 21.5)** definieren Sie, falls nicht bereits in der Maske **Nachricht neu (ISR 21.06)** ausgewählt, die **Empfänger-Kategorie,** den **Empfänger-Ort** und allenfalls die **Empfänger-Stelle**. Im Auswahlfeld **Sprache Inhalt** können Sie die Sprache bestimmen.

Sind nur **Empfänger-Kategorie** und **Empfänger-Ort** eingegeben, lässt sich mit dem Button *Versand an Amtsstelle* der elektronische Versand (**Empfänger-Stelle**) definieren.

In der Rubrik **Elektronischer Versand** können Sie, wenn gewünscht, den **Empfänger** mit Nachnamen (im ersten Feld) und mit Vornamen (im zweiten Feld) festlegen, allenfalls betätigen Sie den nebenstehenden Button mit dem Fragezeichen. Sie gelangen in die Maske **Benutzer suchen (ISR 25.07)**, in welcher Sie die Suchkriterien eingeben und auswählen können. Voraussetzung dafür ist, dass der entsprechende Empfänger (Benutzer) mit dem Amt verknüpft ist.

Geben Sie im Feld **Text** Ihre Mitteilung ein. Klicken Sie auf den Button, der mit drei Punkten versehen ist, damit Sie den ganzen eingegebenen Text sichten können. Definieren Sie allenfalls das Feld **Priorität** und das Feld **Termin**.

Ohne Text kann die Nachricht nicht verschickt werden.

Klicken Sie zum Abschluss - bevor Sie die Nachricht senden - auf *Speichern*, damit der Button *Senden* aktiviert wird.

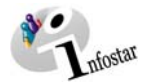

# <span id="page-19-0"></span>*2. Mehrere Nachrichten an unterschiedliche Empfänger erstellen*

# **Erstellen mehrerer Nachrichten mit diversen Adressen**

Definieren Sie im Fenster **Nachricht neu (ISR 21.06)** die **Nachricht-Art**, wird jede Nachricht mit dem entsprechenden Vermerk in die Liste übernommen.

Zur Erstellung mehrerer Nachrichten klicken Sie anschliessend (pro Nachricht) auf die Schaltfläche *In Liste übernehmen*, falls es sich um die gleiche Nachrichtenart handelt. Andernfalls wählen Sie eine neue Nachrichtenart aus und betätigen dann der Anzahl Nachrichten entsprechend die Schaltfläche *In Liste übernehmen*.

Bei der Erstellung diverser Empfängeradressen muss in der Maske **Nachricht neu (ISR 21.06)**  jede Nachricht einzeln in der Liste ausgewählt werden (die entsprechende Zeile ist blau hinterlegt). Klicken Sie anschliessend auf den Button *Nachricht Detail*, gelangen Sie in die Maske **Sendung Detail Dokument (ISR 21.5).** Gehen Sie anschliessend wie in Punkt 1, Absatz 3 beschrieben vor.

Nach dem Versand der ersten Nachricht gehen Sie über den Button *Zurück* wieder in die Maske **Nachricht neu (ISR 21.06**), in welcher Sie wiederum eine Zeile markieren und in die Maske **Sendung Detail Dokument (ISR 21.5)** gehen.

<span id="page-20-0"></span>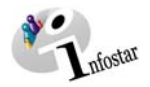

# **4. Sendungen mit Dokument**

Zur Unterscheidung, wann Sie eine Sendung mit Dokument und wann Sie eine Sendung ohne Dokument erstellen können, gilt folgendes: Klicken Sie in der Maske **Liste Sendungen Geschäftsfall (ISR 21.01)** auf die Schaltfläche *Neues Dokument…*, damit eine Sendung mit Dokument erstellt werden kann. Betätigen Sie den Button *Neue Nachricht…*, kann eine Sendung ohne Dokument erstellt werden.

Haben Sie einen Geschäftsfall abgespeichert bzw. abgeschlossen, klicken Sie in der ersten Maske des Geschäftsfalles auf den Button *Sendungen*. Als nächstes gelangen Sie in die Maske **Liste Sendungen Geschäftsfall (ISR 21.01)**:

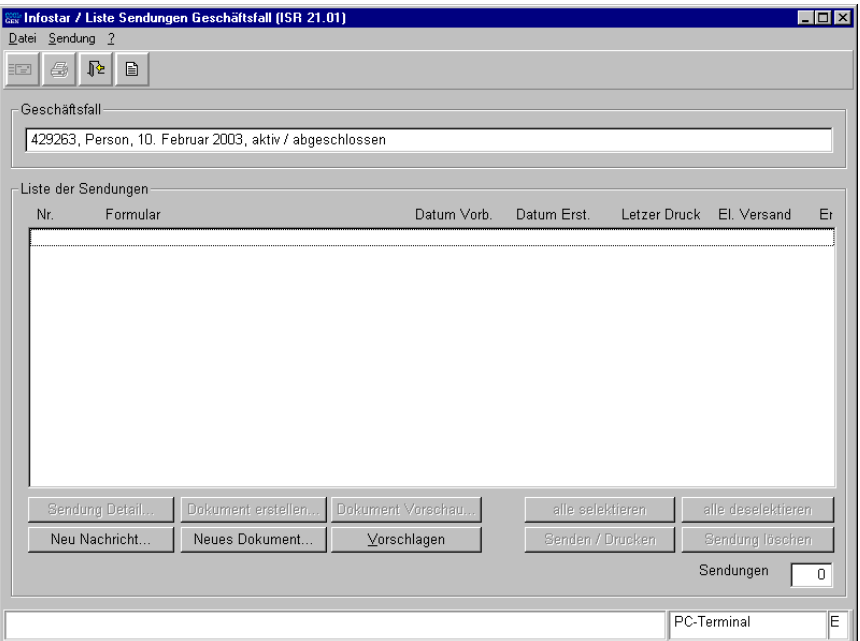

*Abbildung C - 14: Liste Sendungen Geschäftsfall (ISR 21.01)* 

Mit der Schaltfläche *Neues Dokument…* können Mitteilungen generiert werden.

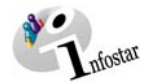

# <span id="page-21-0"></span>*1. Eine Sendung an einen Empfänger erstellen*

Definieren Sie in der Maske **Dokument neu (ISR 21.03)** das gewünschte **Formular** sowie evtl. **Sprache Inhalt**, **Empfänger-Kategorie** und **Empfänger-Ort**:

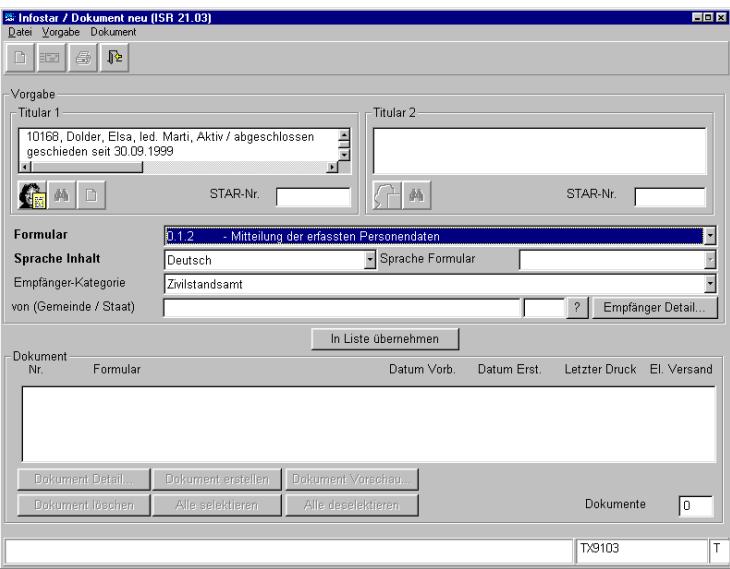

*Abbildung C - 15: Dokument Neu (ISR 21.03)* 

Sobald ein Dokument mit dem Button *In Liste übernehmen* in die Liste übernommen wurde, gehen Sie auf *Dokument erstellen…* Bei einer Mitteilung der erfassten Personendaten folgt automatisch die Maske **Manuelle Eingaben zu Dokument (ISR 21.30)**, in welcher Sie Zusatzangaben eintippen können und mit der Schaltfläche *Weiter* in das Fenster **Dokument neu (ISR 21.03)** zurückkehren:

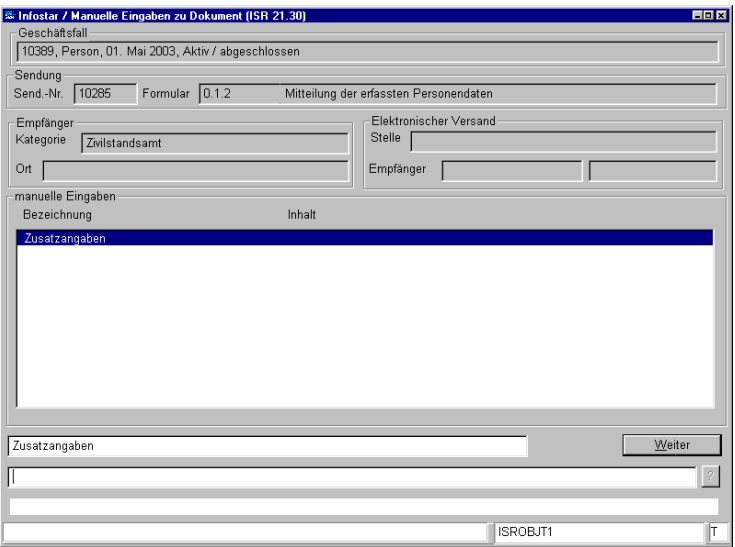

*Abbildung C - 16: Manuelle Eingaben zu Dokument (ISR 21.30)* 

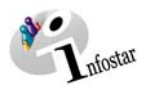

Über den Button *Dokument Detail* gelangen Sie in die Maske **Sendung Detail Dokument (ISR 21.5)**:

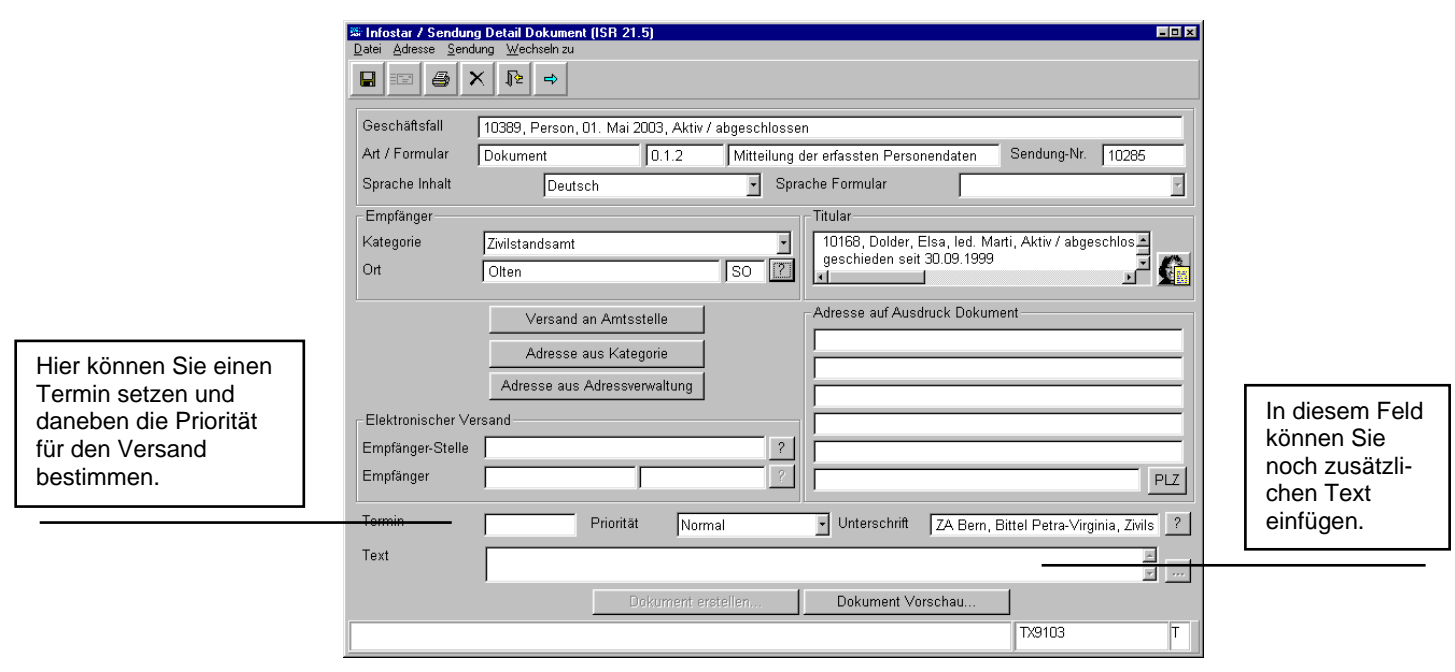

*Abbildung C - 17: Sendung Detail Dokument (ISR 21.5)* 

# **Versand an Amtsstelle**

Die Sendung kann an eine Amtsstelle elektronisch erfolgen. Betätigen Sie, nachdem Sie **Empfänger-Kategorie** (eine Amtsstelle) sowie den **Ort** bzw. Kanton definiert haben, den Button *Versand an Amtsstelle*.

# **Adresse aus Kategorie**

Analog zur Auflistung in Kategorie der Rubrik Empfänger sind Adressen im System fix hinterlegt, die nicht in jedem Fall ohne Kontrolle übernommen werden können. Definieren Sie **Empfänger-Kategorie** (auch Amtsstelle - Mitteilung per Post) sowie den **Ort** bzw. Kanton und übernehmen Sie die Adresse mittels des Buttons *Adresse aus Kategorie*.

Im Abschnitt **Elektronischer Versand** können Sie, wenn gewünscht, den **Empfänger** mit Nachnamen (im ersten Feld) und mit Vornamen (im zweiten Feld) festlegen, allenfalls betätigen Sie den nebenstehenden Button mit dem Fragezeichen. Sie gelangen in die Maske **Benutzer suchen (ISR 25.07)**, in welcher Sie die Suchkriterien eingeben und auswählen können. Voraussetzung dafür ist, dass der entsprechende Empfänger (Benutzer) mit dem Amt verknüpft ist.

# **Adresse aus Adressverwaltung**

Haben Sie eigene Adressen erfasst, können Sie die entsprechende Anschrift, nachdem Sie **Empfänger-Kategorie** sowie den **Ort** bzw. Kanton definiert haben, per Button *Adresse aus Adressverwaltung* aufrufen.

# **Nicht hinterlegte Adressen**

Ist die Adresse nicht hinterlegt, können Sie diese unter **Adresse auf Ausdruck Dokument** manuell eingeben.

Bestimmen Sie allenfalls die Felder **Priorität** und **Termin**.

Definieren Sie ebenfalls das Feld **Unterschrift**.

Dieses Feld kann nur bearbeitet werden, falls das entsprechende Dokument nirgends per Button *Dokument erstellen…* generiert wurde.

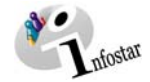

Geben Sie im Feld **Text** Ihre Mitteilung ein. Klicken Sie auf den Button, der mit drei Punkten versehen ist, können Sie den ganzen eingegebenen Text sichten. Klicken Sie zum Abschluss - bevor Sie das Dokument senden bzw. drucken - auf *Speichern*.

Wurden Dokumente über die Schaltfläche *Vorschlagen* generiert, sind diese über den Button *Dokument erstellen* über die Maske **Manuelle Eingaben zu Dokument (ISR 21.30)** zu erstellen. Die Adresse ist schon definiert. Um das Dokument zu senden, klicken Sie in der Maske **Liste Sen-**

**dungen Geschäftsfall (ISR 21.01)** auf den Button *Senden / Drucken*.

<span id="page-24-0"></span>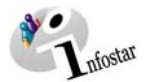

# *2. Mehrere Sendungen mit gleichem Empfänger erstellen*

# **Erstellen mehrerer Sendungen mit der gleichen Adresse**

Klicken Sie in der Maske **Liste Sendungen Geschäftsfall (ISR 21.01)** auf den Button *Neues Dokument*.

Definieren Sie in der Maske **Dokument neu (ISR 21.03)** das gewünschte Formular und allenfalls die **Empfänger-Kategorie** sowie die **Gemeinde** bzw. den **Staat**:

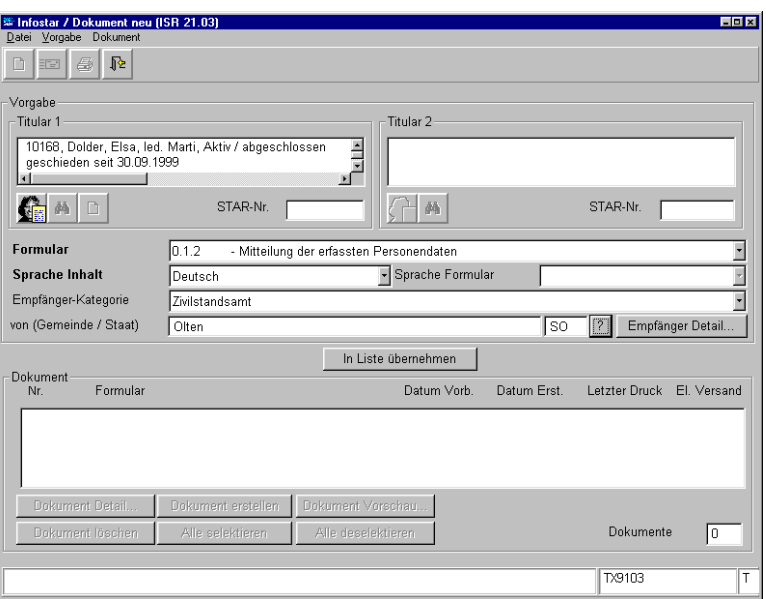

*Abbildung C - 18: Dokument neu (ISR 21.03)* 

Gehen Sie anschliessend über den Button *Empfänger Detail* in die Maske **Empfänger Detail Vorgabe (ISR 21.07)**.

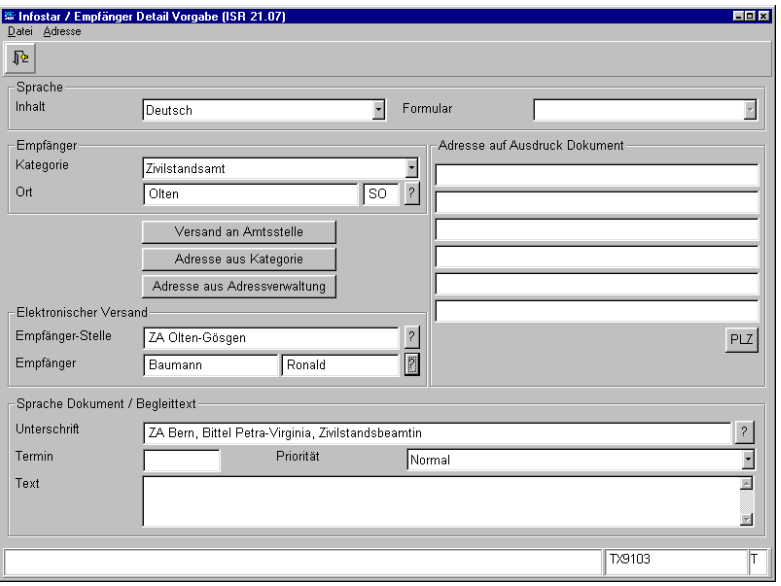

*Abbildung C - 19: Empfänger Detail Vorgabe (ISR 21.07)* 

Um Adresse, Priorität, Termin, Text etc. zu bestimmen, gehen Sie wie gemäss Seite C10 vor.

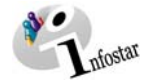

Gehen Sie mit der Schaltfläche *Zurück* in die Maske **Dokument neu (ISR 21.03)**. Die Eingabe in der Maske **Empfänger Detail Vorgabe (ISR 21.07)** ist nun als Default gespeichert.

Zur Erstellung mehrerer Dokumente klicken Sie in der Maske **Dokument neu (ISR 21.03)** pro Dokument auf die Schaltfläche *In Liste übernehmen*, falls es sich auch um die gleiche Dokumentart handelt. Andernfalls wählen Sie ein neues Formular aus und betätigen dann der Anzahl Dokumente entsprechend die Schaltfläche *In Liste übernehmen*.

Betätigen Sie anschliessend den Button *alle selektieren* und danach die Schaltfläche *Dokument erstellen*. Kehren Sie in die Maske **Dokument neu (ISR 21.03)** zurück, in welcher Sie die Dokumente senden bzw. drucken können.

<span id="page-26-0"></span>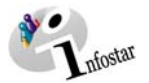

# *3. Mehrere Sendungen mit unterschiedlichen Empfängern erstellen*

# **Erstellen mehrerer Sendungen mit diversen Adressen**

Klicken Sie in der Maske **Liste Sendungen Geschäftsfall (ISR 21.01)** auf den Button *Neues Dokument*.

Bei der Erstellung mehrerer Dokumente derselben Person, wählen Sie in der Maske **Dokument neu (ISR 21.03)** die Dokumentart. Klicken Sie pro Dokument auf die Schaltfläche *In Liste übernehmen*, falls es sich auch um die gleiche Dokumentart handelt. Andernfalls wählen Sie ein neues Formular aus und betätigen dann der Anzahl Dokumente entsprechend die Schaltfläche *In Liste übernehmen*.

Bei diversen Empfängeradressen muss in der Maske **Dokument neu (ISR 21.03)** jedes Dokument der betreffenden Person einzeln in der Liste ausgewählt werden (die entsprechende Zeile ist blau hinterlegt). Klicken Sie auf den Button *Dokument Detail*.

Gehen Sie in der Maske **Sendung Detail Dokument (ISR 21.5)** gemäss Seite C20 vor.

Speichern Sie die Eingaben, damit Sie die Dokumente senden bzw. drucken können.

Sind einige der Dokumente (wie im Punkt 7) über die Empfängerkategorie und die Maske *Empfänger Detail Vorgabe (ISR 21.07)* in die Liste übernommen worden, weil die Dokumente an denselben Empfänger gerichtet sind, dann markieren Sie die entsprechenden Zeilen, um die Dokumente mit dem Button *Dokument erstellen* zum Senden bzw. Drucken vorzubereiten.

Wurde ein Dokument über **Vorschlagen** gewählt, ist dieses ebenfalls zu erstellen und die eventuellen manuellen Eingaben vorzunehmen. Die Adresse ist schon definiert; um das Dokument zu senden, klicken Sie in der Maske *Sendungen Detail Dokument (ISR 21.5)* auf den durch das vorherige Speichern aktivierten Button *Senden*.

Wir verweisen an dieser Stelle noch auf den Übungsfall in Kapitel 6 (Anerkennung) von Modul D.

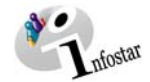

# <span id="page-27-0"></span>**5. Übungsfall**

# *Beispiel aus der Familiensaga der Phase I*

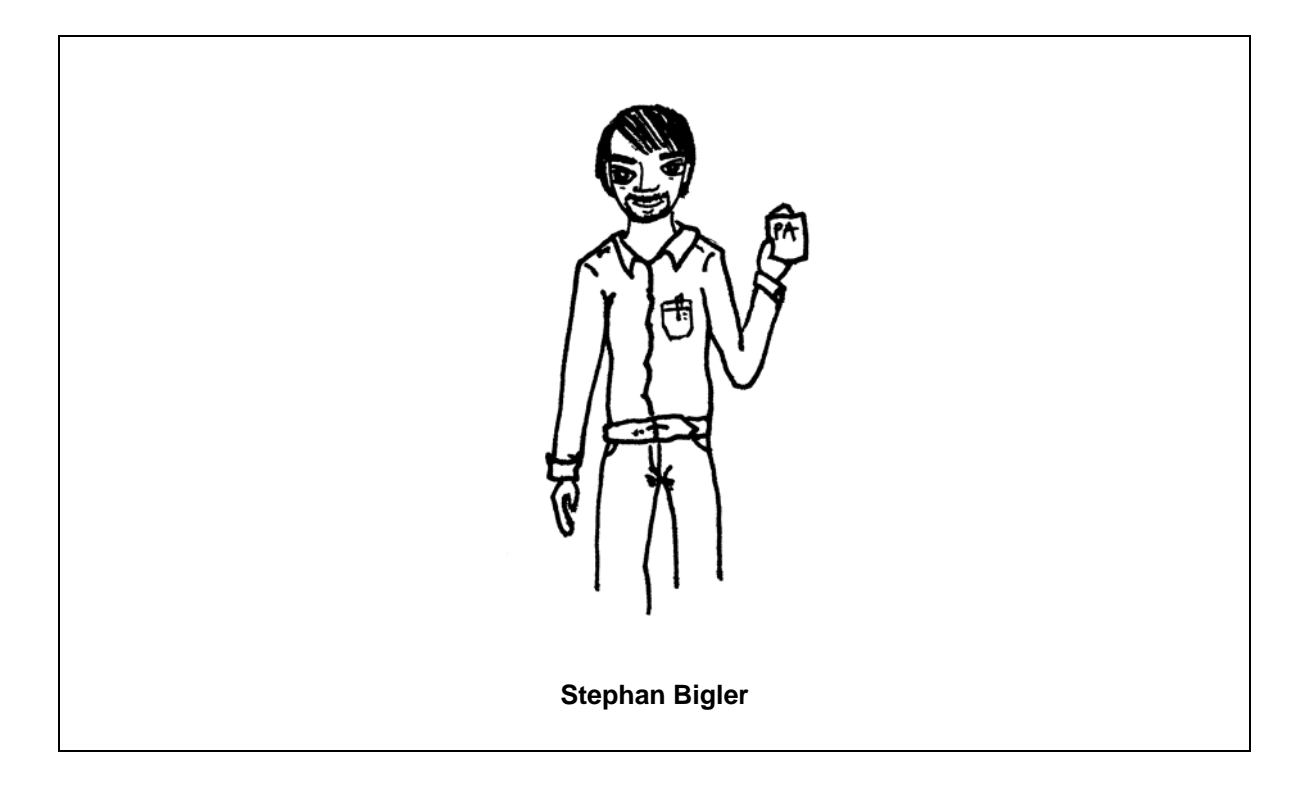

Bald darauf verliebt sich Ute in Stephan Bigler, wohnhaft in 3930 Visp VS, Bahnhofstrasse 1.

Ute Streit und Stephan Bigler verloben sich. Stephan Bigler bestellt am 17.04.1998 einen Personenstandsausweis an seinem Heimatort Wohlen bei Bern zwecks Heirat.

Erstellen Sie einen PA mittels Erfassung der Person Stephan Bigler.

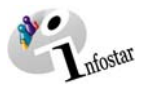

# Maskenabläufe zu diesem Beispiel:

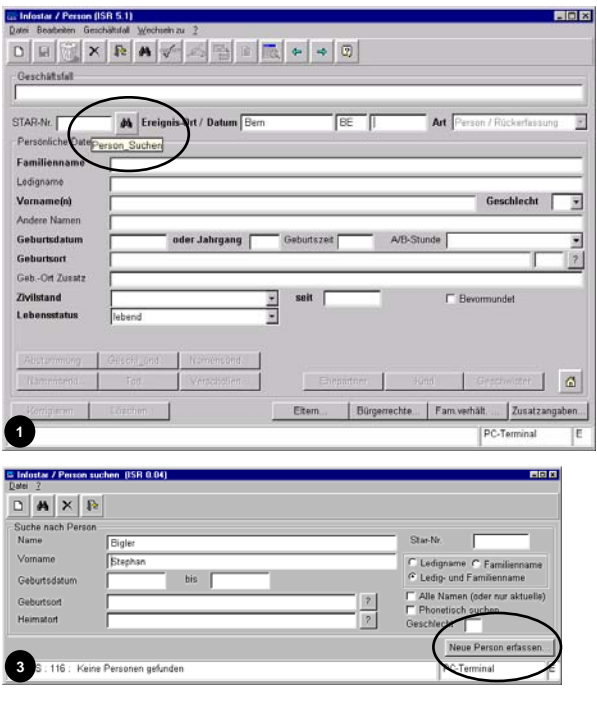

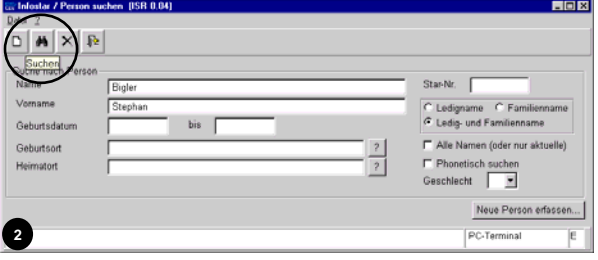

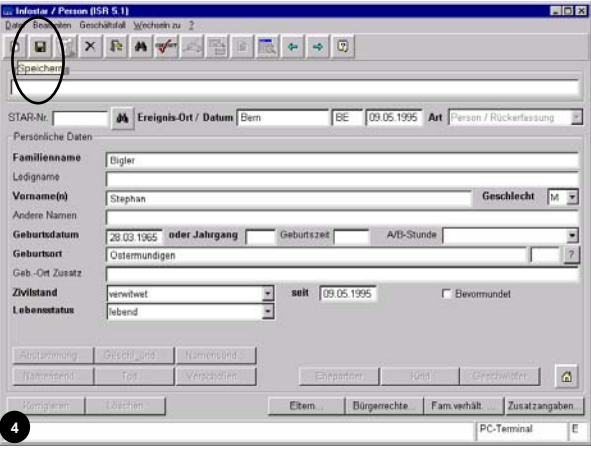

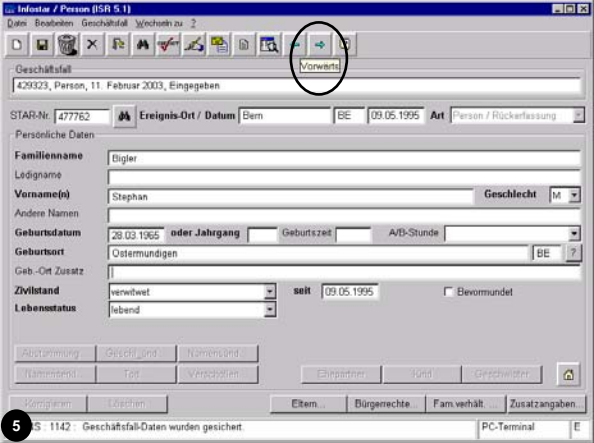

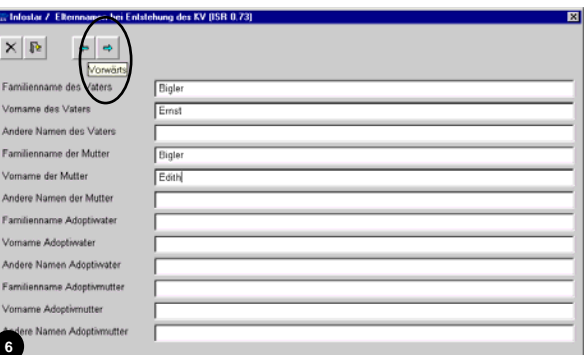

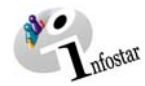

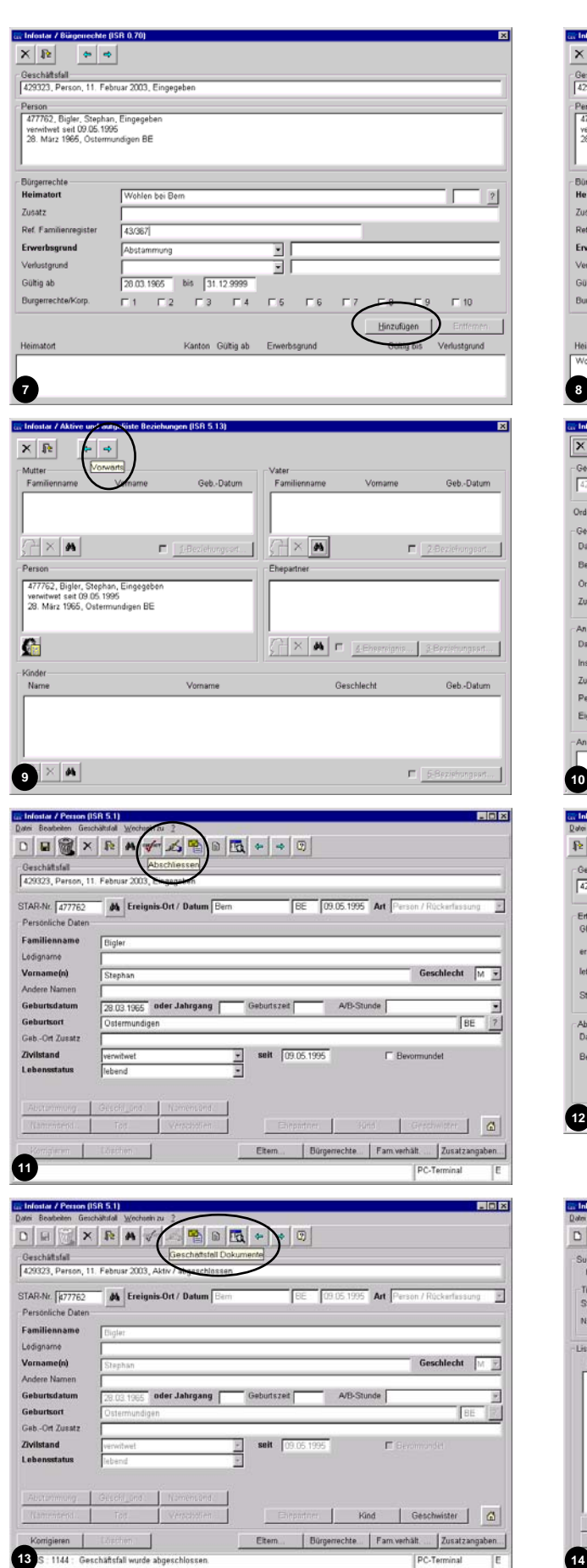

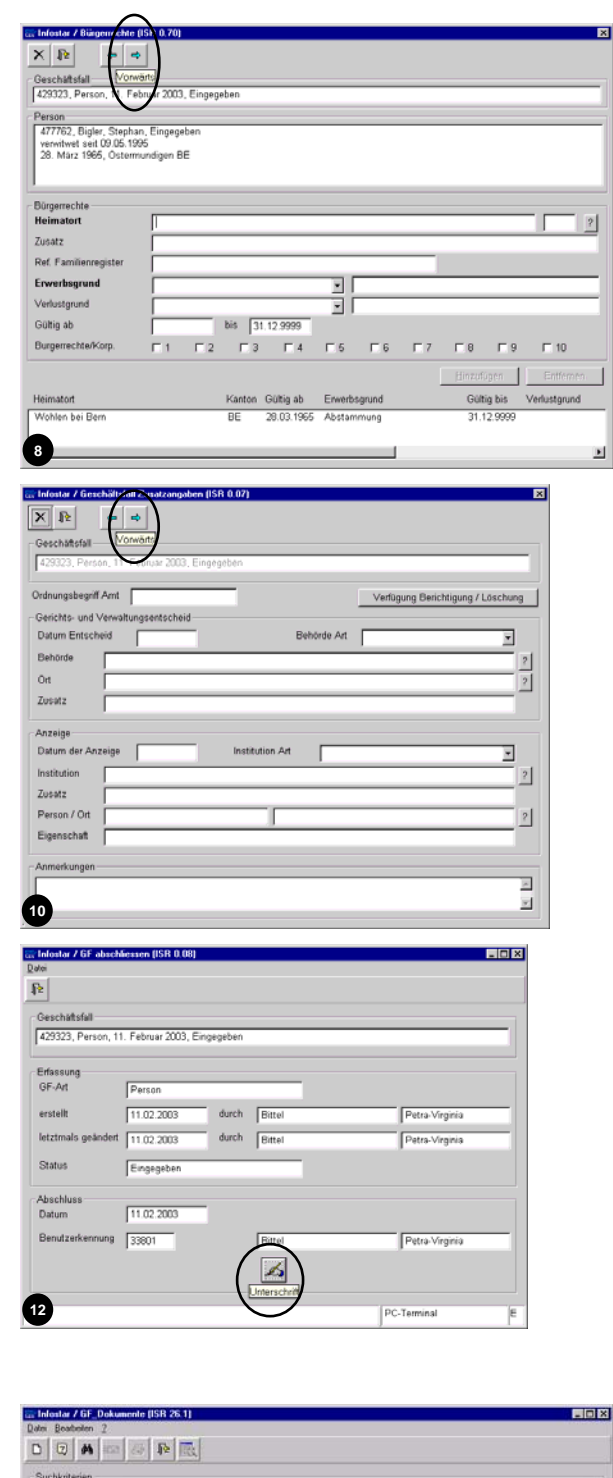

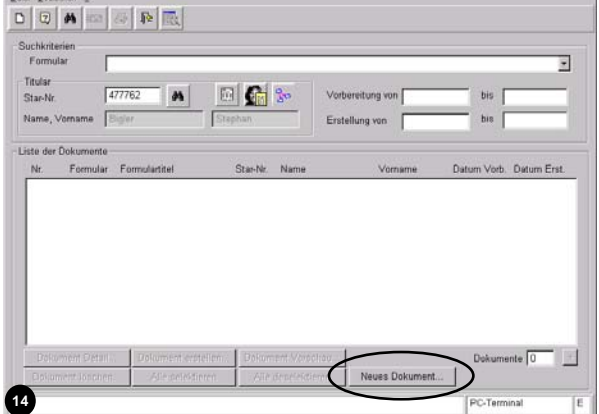

 $\overline{\phantom{a}}$  .  $\overline{\phantom{a}}$  .

Elektro<br>Empfär<br>Empfär Termin  ${\tt Text}$ 

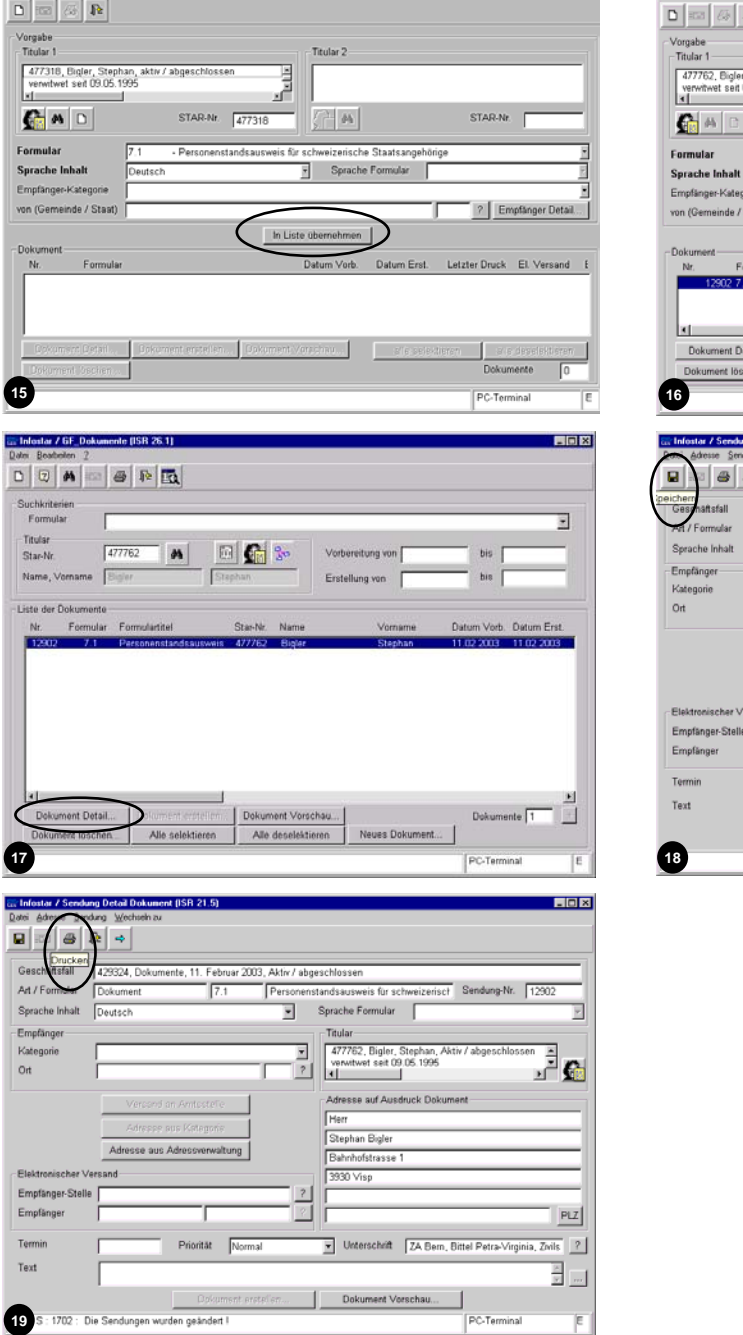

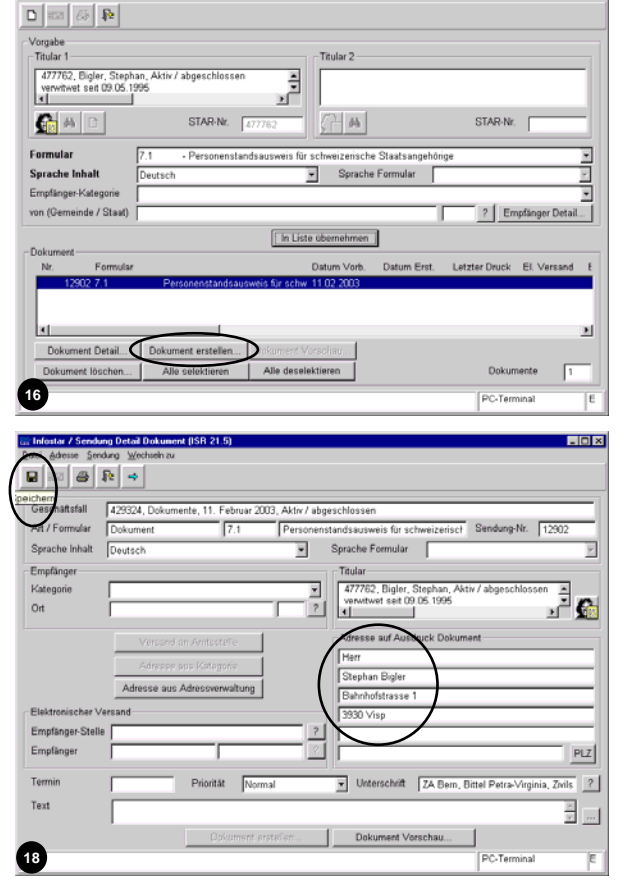

Car Infostar / Dokument neu (ISB 21.03)<br>Datei Vorgabe Dokument

**BOR** 

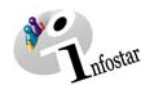

 $\boxed{\mathbf{D} \parallel \mathbf{E}}$ 

Formul<br>Sprach<br>Empfän<br>von (Ge

Si Infostar / Dokument neu (ISR 21.03)<br>Dassi Voicean Dekument